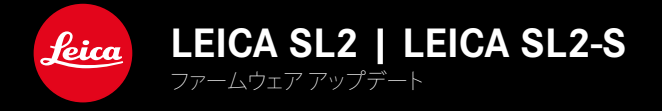

# ファームウェア 5.1

## **改善機能**

- • プロフォトユニットによるフラッシュ撮影を改善
- • ファームウェアのバージョン番号 SL2、SL2-Sに合わせました。

# ファームウェア アップデート

ライカは、製品の機能の向上や不具合の改善に継続的に取り組んでい ます。デジタルカメラでは多くの機能がファームウェアで制御されてお り、お買い上げの後でも機能を追加したり不具合を改善したりすること が可能です。本製品をユーザー登録された方には、最新ファームウェアの リリース情報を随時お届けいたします。

最新のファームウェアをダウンロードして、本製品をアップデートしてくだ さい。また、アプリ「Leica FOTOS」のユーザーは、ファームウェアのアップ デート情報をアプリ内で自動的に受け取ることができます。

ファームウェアのアップデートは以下の方法で行うことができます。

- 楽にアプリ「Leica FOTOS」から
- カメラメニューから

### 現在インストールされているファームウェアのバージョンを確認するには

- ▶ メインメニューでカメラ情報を選択する。
	- 現在のファームウェアバージョンが表示されます。

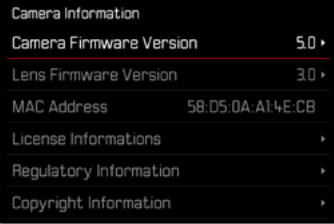

ファームウェアのアップデート情報、アップデートに伴う改善内容や追加 機能、およびカスタマー登録について詳しくは、以下のサイトからご覧い ただけます。

https://club.leica-camera.com

## ファームウェアをアップデートする

ファームウェア アップデートを中断すると、カメラに重大かつ修復不 可能な損傷を与える可能性があります。

ファームウェアのアップデート中には以下の事項を順守してください。

- カメラの電源を切らない。
- メモリーカードを取り出さない。
- バッテリーを取り出さない。
- レンズを取り外さない。

#### メモ

- バッテリー残量が十分でない場合は、警告メッセージがモニターに表 示されます。バッテリーを充電してからファームウェアをアップデート してください。
- カメラ情報のサブメニューにて国別に承認登録マークや番号を確認 することができます。

### 使用前の準備

- ▶ バッテリーを満充電し、カメラに入れる。
- ▶ 2枚目のメモリーカードが挿入されている場合は、取り出す。
- ▶ メモリーカードに他のファームウェアが保存されている場合は、必要 のないものを消去する。
	- メモリカードに保存されているすべての画像をバックアップしてか ら、カメラでフォーマットすることをお勧めします。 (注意:データ消失!フォーマットするとすべてのデータが削除され ます。元に戻すことはできませんのでお気をつけください。)
- ▶ 最新のファームウェアをダウンロードする。
- ▶ メモリーカードに保存する。
	- ファームウェアファイルは必ずメモリーカード最上位階層に保存し てください。下位階層では読み込みができません。
- ▶ メモリーカードをカメラに挿入する。
- ▶ カメラの電源を入れる。

## カメラのファームウェアをアップデートする

- ▸ 準備する。
- ▶ メインメニューでカメラ情報を選択する。
- ▶ Camera Firmware Versionを選択する。
- ▶ アップデートを開始を選択する。
	- アップデートに関する情報とメッセージが表示されます。
- ▶ バージョン情報を確認する。
- ▶ はいを選択する。
	- プロファイル情報を SDカードに記録しますか?というメッセージ が表示されます。
- ▸ はいまたはいいえを選択する。
	- アップデートが自動的に開始します。
	- 処理中は、LEDランプ(下)が点滅します。
	- 正常に完了すると、再起動を促すメッセージが表示されます。
- ▶ カメラの電源を入れなおす。

### メモ

• 再起動後には、日付、時刻、言語を再設定する必要があります。確認メ ッセージが表示されます。

### レンズのファームウェアをアップデートする

ファームウェアのアップデートは、ライカSLレンズだけでなく、Lマウント アライアンスのすべてのレンズに行うことができます。 通常、カメラの最新バージョンのファームウェアとともにレンズ ファーム ウェアも同時にインストールされるため、手動で行う必要はありません。 ファームウェアのアップデート中に装着されているSLレンズのファームウ ェアが自動的にアップデートされます。レンズを交換した際にアップデー トが必要な場合は、カメラにメッセージが表示されます。 カメラのファームウェアアップデートに関する注意事項は、このファーム ウェアアップデート時にも適用されます。

- ▸ 準備する。
- ▶ メインメニューでカメラ情報を選択する。
- ▶ Lens Firmware Versionを選択する。
- ▶ アップデートを開始を選択する。
	- アップデートに関する情報とメッセージが表示されます。
- ▶ バージョン情報を確認する。
- ▸ はいを選択する。
	- アップデートが自動的に開始します。
	- 処理中は、LEDランプ(下)が点滅します。
	- 正常に完了すると、再起動を促すメッセージが表示されます。
- ▶ カメラの電源を入れなおす。